# Apple Watchアプリインストール手順

### **※必ずiPhone内の「Watch」アプリから操作してください**

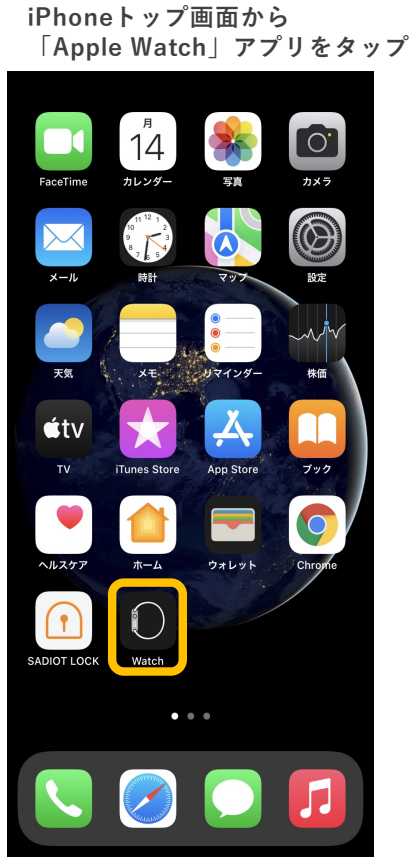

※iPhone上に「SADIOT LOCK」アプリが インストールされているか確認

**利⽤可能なAPPから 「SADIOT LOCK」をインストール**

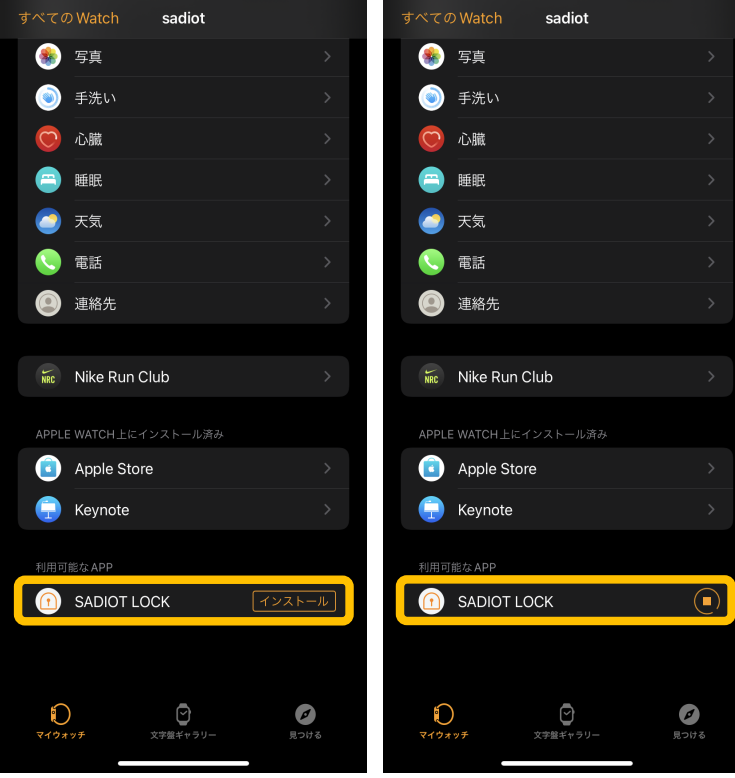

**Apple Watch上に** ※SADIOT LOCKが表示されていない場合は、iPhoneを再起動 再起動後も表⽰されない場合は、SADIOT LOCKアプリを再インストール

**アプリインストール完了**

**cadint** 

すべての Watch

**(Apple Watch画⾯)**

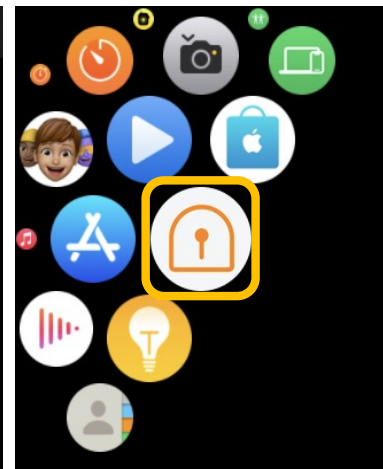

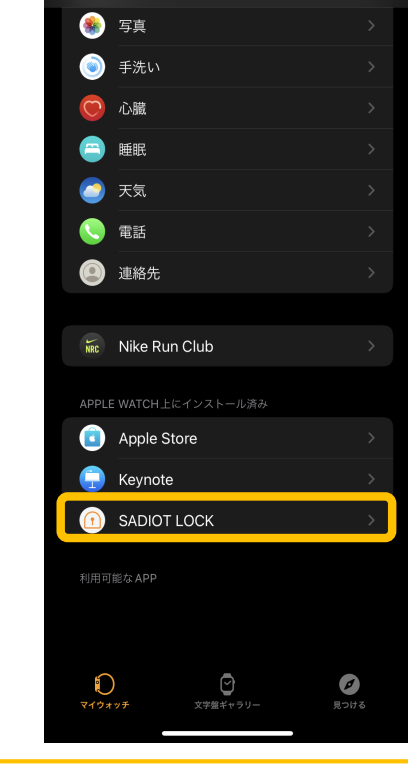

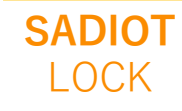

# **Apple Watchの登録⼿順① (初めてApple Watchを登録する場合)**

Ξ Entrance ロック未接続  $\mathbf{B}$  $\bullet$ 

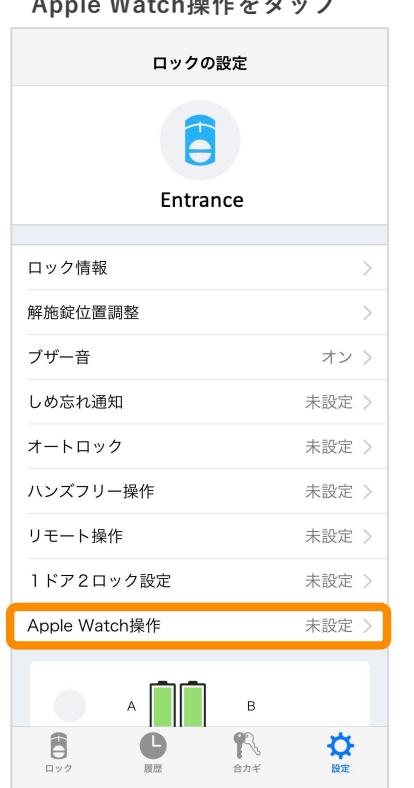

※Apple Watchが手元にない場合は 登録できません

#### **ペアリングされているApple Watchを確認し、次へをタップ**

 $\overline{\mathbf{C}}$ Apple Watch登録 Apple Watchを確認してください このApple Watchを登録します。 sadiot  $\stackrel{\text{\tiny def}}{\sim}$  6.0 Apple Watch アプリに登録した1台のみ使用可能です。 別のApple Watchを登録する場合は 接続を切り替えてから登録してください。 「次へ」をタップすると本人確認用の認証コードを ご登録のメールアドレスに送信します。 次画面で入力してください。 後にする 次へ

## **※必ずロックのそばで⾏ってください**

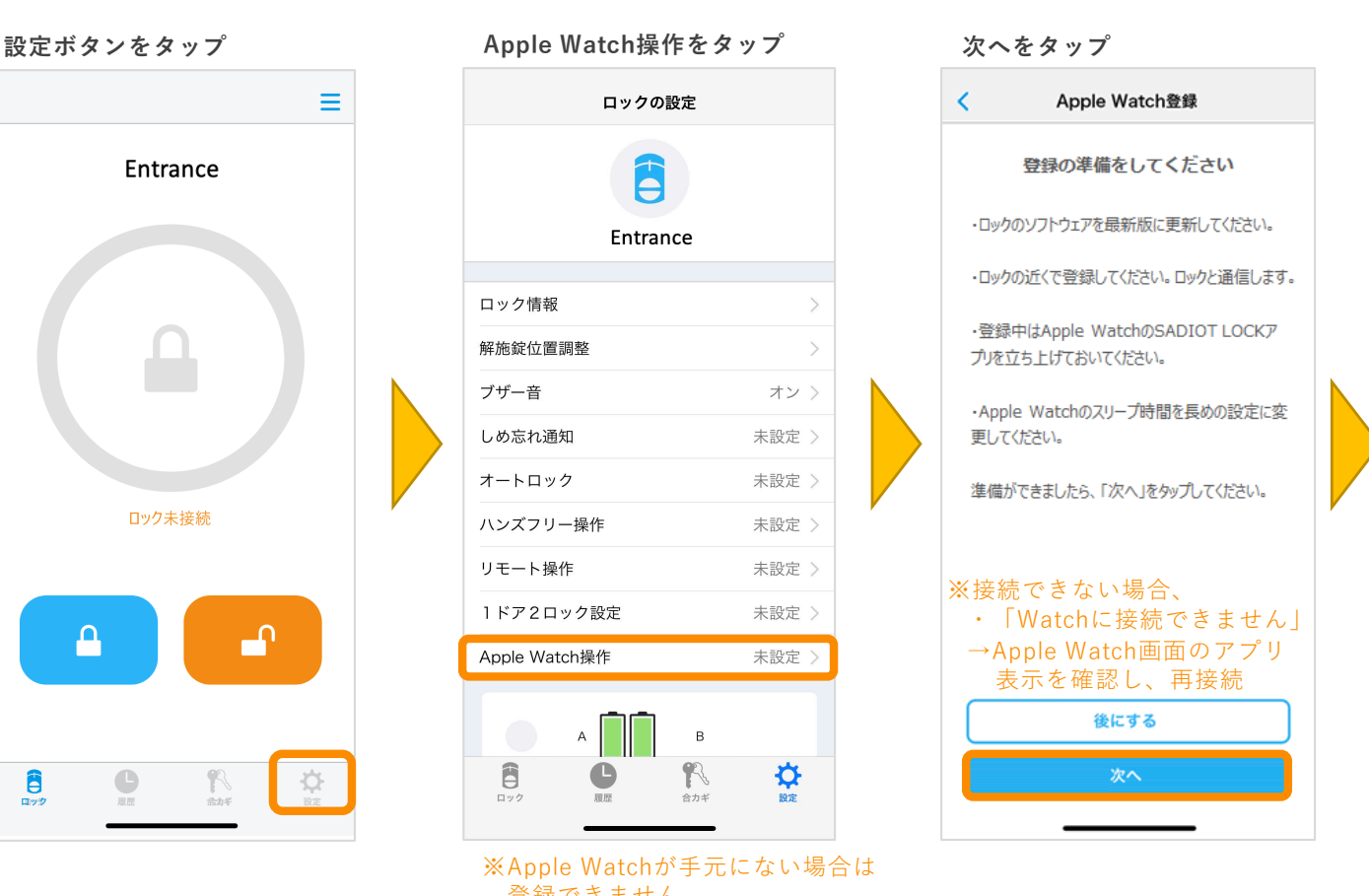

#### **登録したメールアドレスに届く 認証コードを⼊⼒し、次へをタップ**

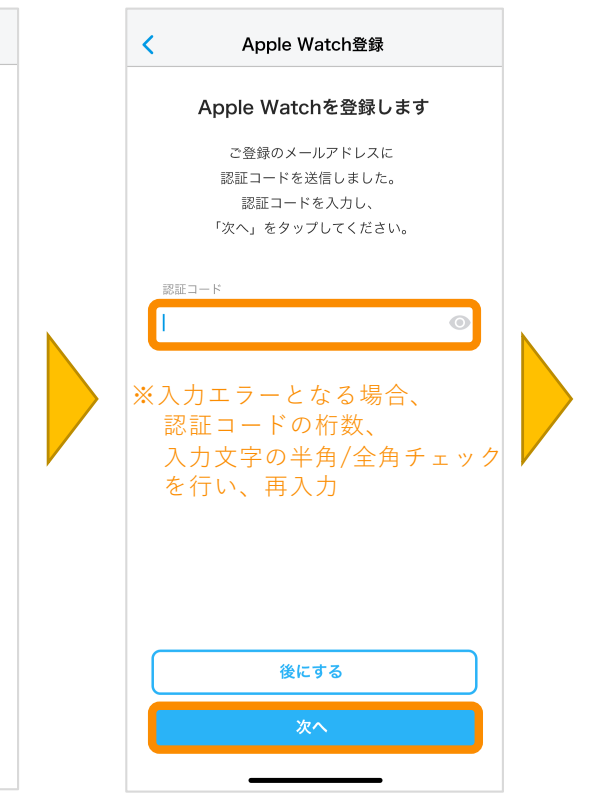

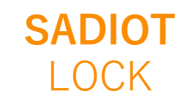

# **Apple Watchの登録⼿順② (初めてApple Watchを登録する場合)**

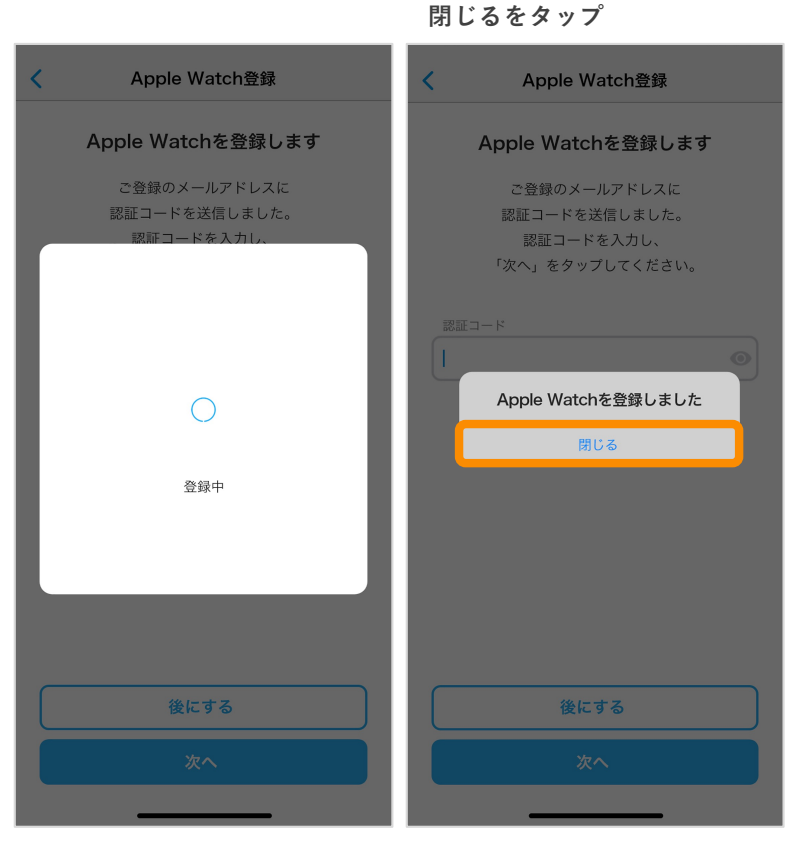

### **※必ずロックのそばで⾏ってください**

**Apple Watch操作が設定済みと なっていることを確認**

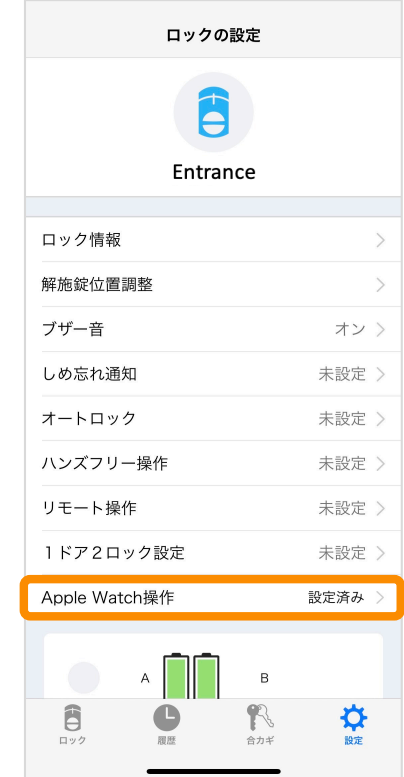

- ※登録できない場合、 ・「登録エラー」
	- →認証コードを再入力
	- ・「Watchに接続できません」 →Apple Watch画面のアプリ 表⽰を確認し、再接続
	- ・「ロックに接続できません」 →ロック電源、スマホのBluetooth 設定を確認し、再接続

# **Apple Watchの登録⼿順 (既にApple Watchを別ロックと接続している場合)**

## **※必ずロックのそばで⾏ってください**

Apple Watch登録

**次へをタップ**

 $\overline{\mathbf{C}}$ 

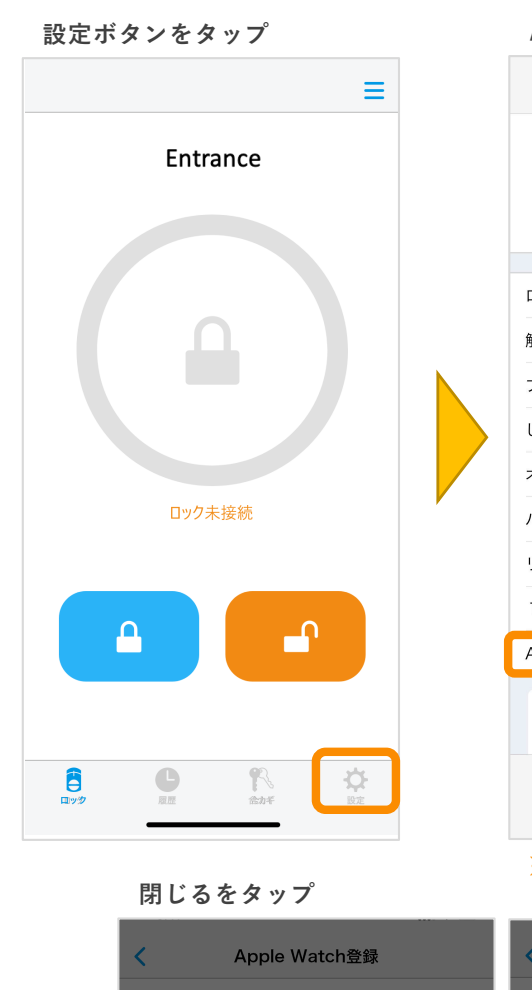

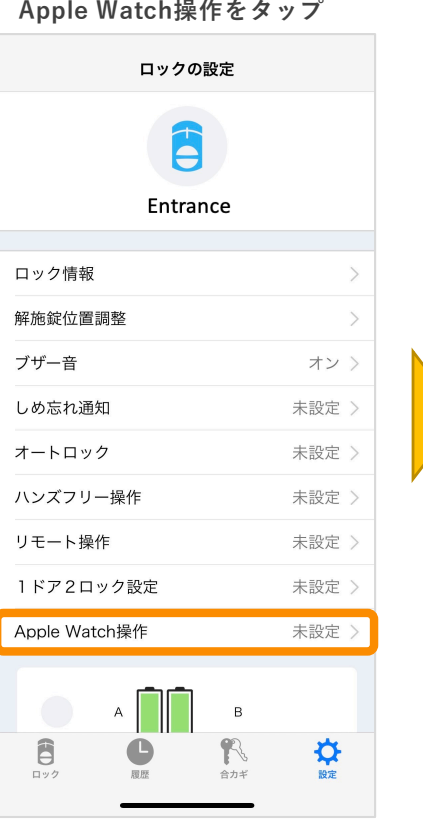

#### ※Apple Watchが手元にない場合は 登録できません

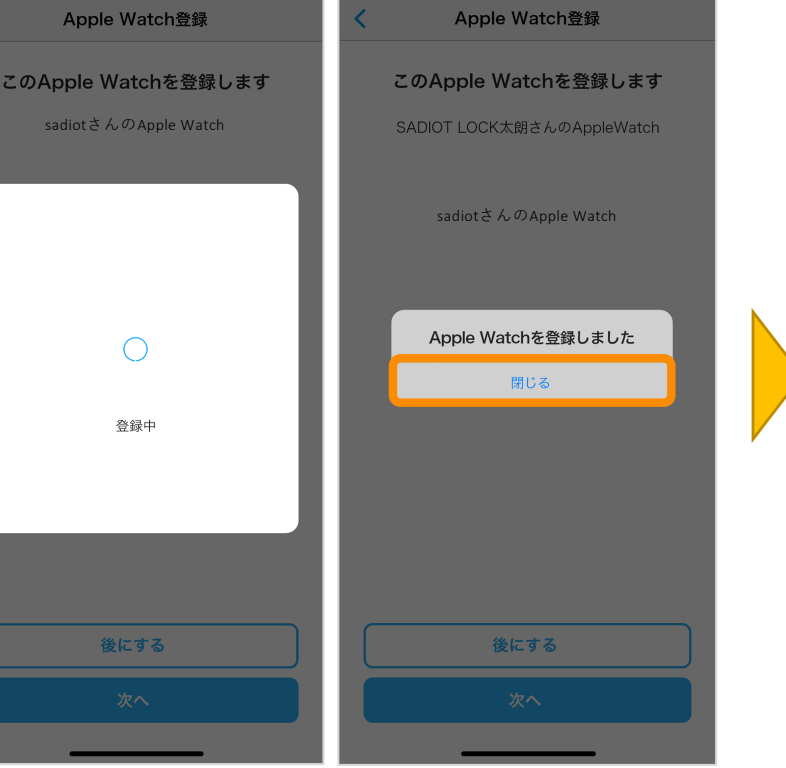

# このApple Watchを登録します sadiotさんのApple Watch ・ロックのソフトウェアを最新版に更新してください。 ・ロックの近くで登録してください。ロックと通信します。 ·登録中はApple WatchのSADIOT LOCKア プリを立ち上げておいてください。 ·Apple Watchのスリープ時間を長めの設定に変

更してください。

準備ができましたら、「次へ」をタップしてください。

※接続できない場合、 ・「Watchに接続できません」 →Apple Watch画面のアプリ 表⽰を確認し、再接続 後にする

#### **Apple Watch操作が設定済みと なっていることを確認**

ロックの設定 Entrance ロック情報  $\check{ }$ 解施錠位置調整  $\overline{\phantom{a}}$ ブザー音 オン 〉 しめ忘れ通知 未設定 > オートロック 未設定 〉 ハンズフリー操作 未設定 > リモート操作 未設定 > 1ドア2ロック設定 未設定 ) 設定済み Apple Watch操作  $A$  $\overline{B}$ R 6  $\hat{\mathbf{r}}$ 

#### ※登録できない場合、

・「Watchに接続できません」→Apple Watch画⾯のアプリ表⽰を確認し、再接続 ・「ロックに接続できません」→ロック電源、スマホのBluetooth設定を確認し、再接続

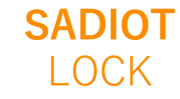